# 使用SX80編解碼器配置揚聲器音軌

## 目錄

簡介 必要條件 需求 採用元件 設定 圖表 啟用揚聲器音軌 驗證 疑難排解 診斷 記錄檔 相關資訊

## 簡介

本文檔介紹如何使用SX80設定安裝和配置Speaker Track。

## 必要條件

## 需求

思科建議您瞭解以下主題:

- SX80編解碼器
- Precision 60監視器
- **揚聲器音軌單元**
- 高畫質多媒體介面(HDMI)纜線
- RJ45電纜

## 採用元件

本文件所述內容不限於特定軟體和硬體版本。

本文中的資訊是根據特定實驗室環境內的裝置所建立。文中使用到的所有裝置皆從已清除(預設 )的組態來啟動。如果您的網路運作中,請確保您瞭解任何指令可能造成的影響。

## 設定

### 圖表

#### 連線到SX80編解碼器的揚聲器音軌的電纜圖

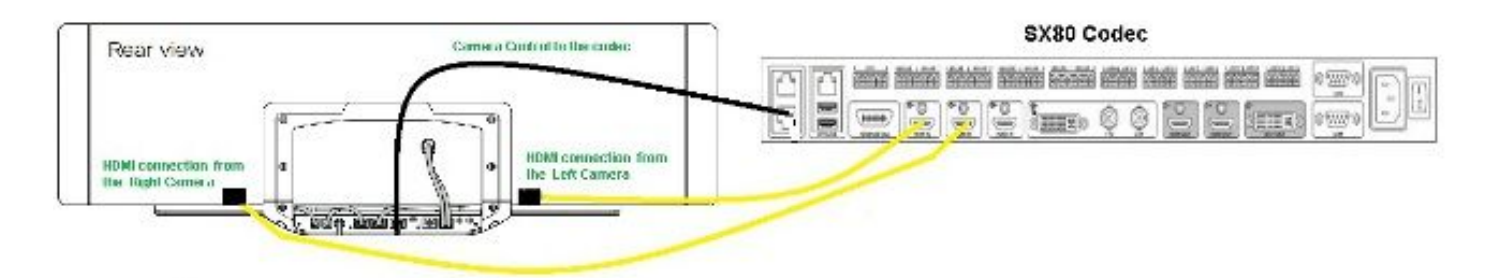

### Rear View of Precision 60 Camera

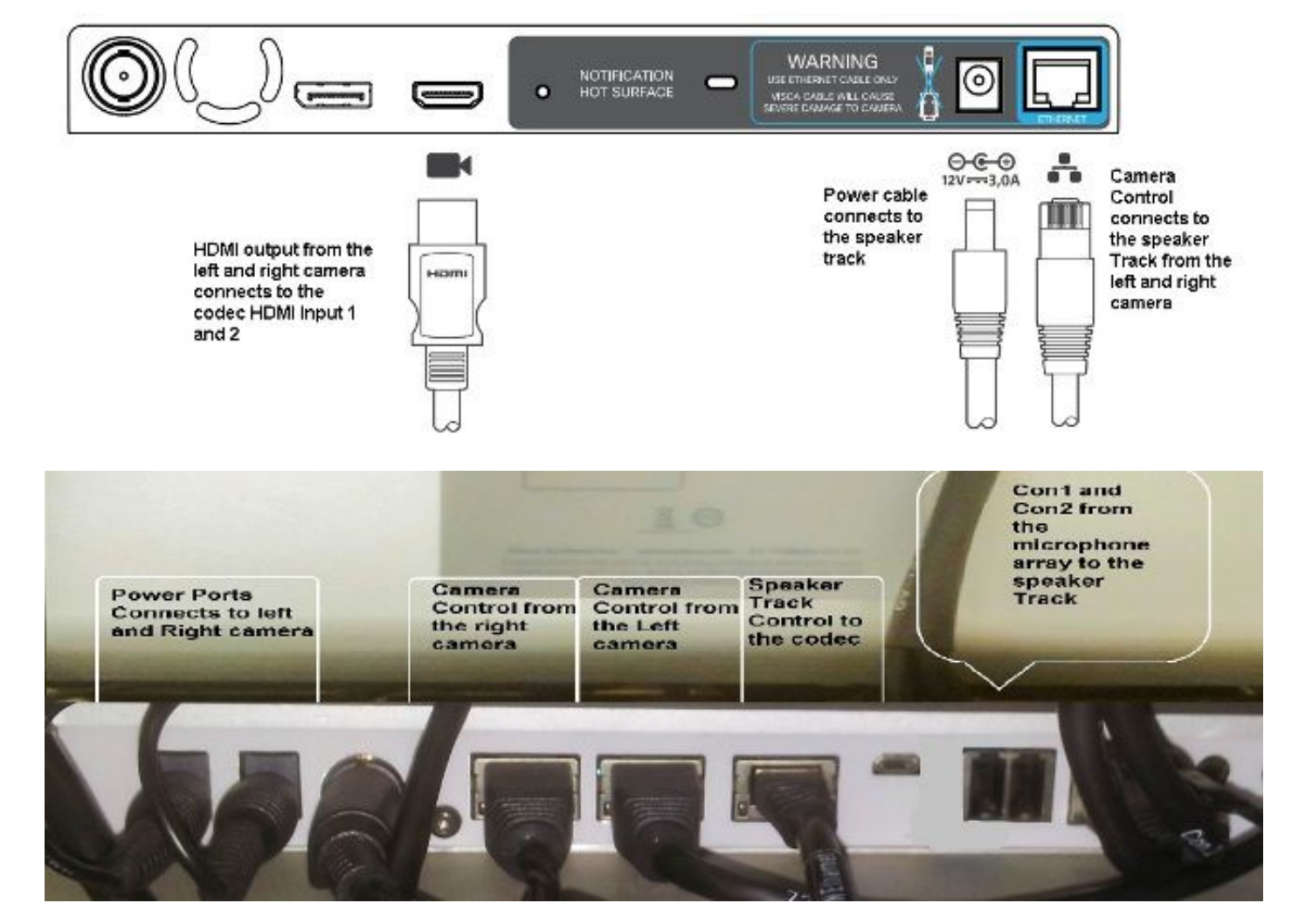

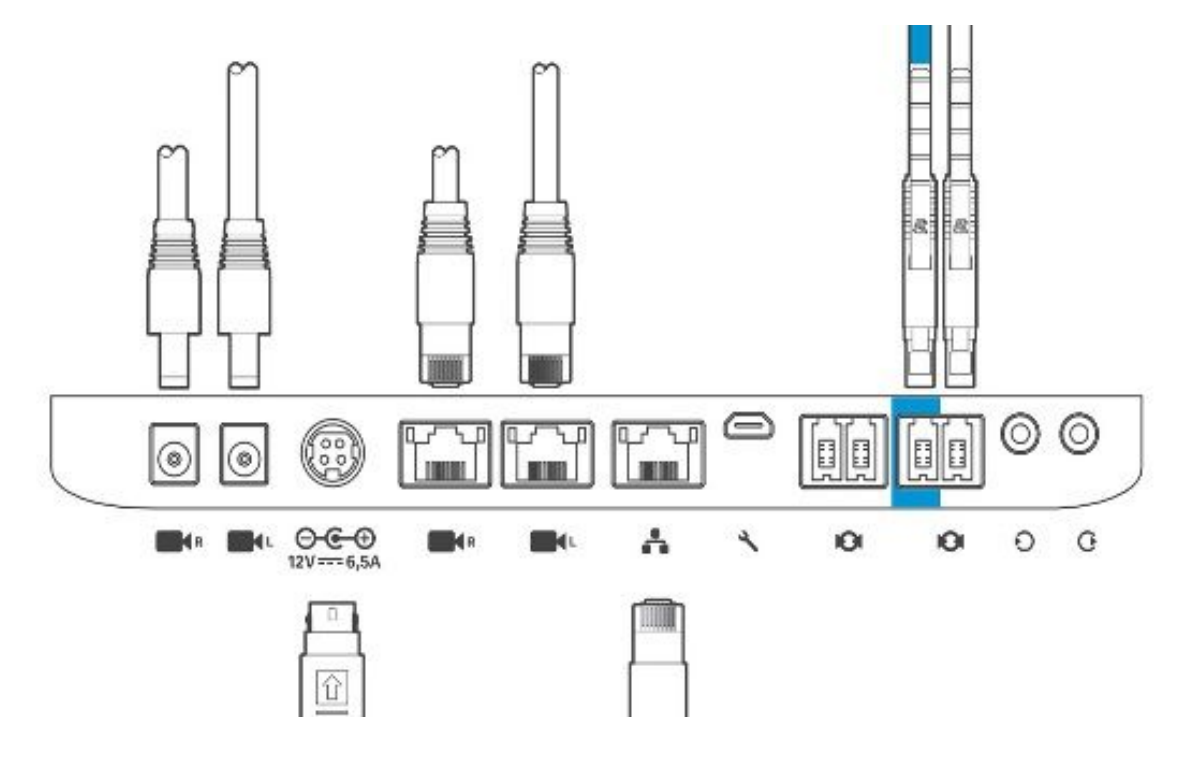

完成以下步驟即可安裝裝置:

- 1. 配置SX80編解碼器。
- 2. 將RJ45電纜從網路埠2、3連線到揚聲器導軌的網路埠。
- 3. 將每個監視器的HDMI電纜連線到編解碼器上的HDMI輸入埠。
- 4. 接通揚聲器音軌的電源。
- 5. 將每個監視器的RJ45電纜連線到揚聲器導軌上的相應網路埠。
- 6. 將每個監視器的電源線連線到揚聲器軌道。

### 啟用揚聲器音軌

佈線完成後,確保Speaker Track配置設定正確。

xConfiguration Cameras SpeakerTrack ConnectorDetection CameraLeft: 1 Configuration Cameras SpeakerTrack ConnectorDetection CameraRight: 2 xConfiguration Cameras SpeakerTrack ConnectorDetection Mode: Auto xConfiguration Cameras SpeakerTrack Mode: Auto xConfiguration Cameras SpeakerTrack TrackingMode: Default xCommand Cameras SpeakerTrack Activate

驗證

使用本節內容,確認您的組態是否正常運作。

- 編解碼器 TC7.3.0
- 揚聲器軌道 MT7.3.0
- $\cdot$  Precision60 HC7.3.0
- 1. 確保編解碼器、揚聲器音軌和監視器使用相同的軟體版本(數字)字尾。
- 檢查監視器狀態並驗證是否正確檢測到監視器序列號和韌體。 2.

**xstatus Camera**

- \*s Camera 1 HardwareID: "55000000"
- \*s Camera 1 IpAddress: "169.254.1.43"

```
*s Camera 1 MacAddress: "E4:C7:22:65:3F:D3"
  *s Camera 1 Manufacturer: "Cisco"
  *s Camera 1 Model: "Precision 60 Camera"
  *s Camera 1 Position Focus: 4200
  *s Camera 1 Position Pan: 3600
  *s Camera 1 Position Tilt: -650
  *s Camera 1 Position Zoom: 4128
  *s Camera 1 SerialNumber: "FTT181100R5"
  *s Camera 1 SoftwareID: "HC7.3.0.8cb420c, 2014-12-12"
  *s Camera 2 HardwareID: "55000000"
  *s Camera 2 IpAddress: "169.254.1.44"
  *s Camera 2 MacAddress: "E4:C7:22:65:3F:EE"
  *s Camera 2 Manufacturer: "Cisco"
  *s Camera 2 Model: "Precision 60 Camera"
  *s Camera 2 Position Focus: 0
  *s Camera 2 Position Pan: 3600
  *s Camera 2 Position Tilt: -650
  *s Camera 2 Position Zoom: 0
  *s Camera 2 SerialNumber: "FTT181100R1"
  *s Camera 2 SoftwareID: "HC7.3.0.8cb420c, 2014-12-12"
檢查「Speaker Track(揚聲器音軌)」狀態,以驗證其可用性和狀態。
3.
  xstatus // speakerTrack
  *s Cameras SpeakerTrack Availability: Available
  *s Cameras SpeakerTrack LeftCamera VideoInputConnector: 1
  *s Cameras SpeakerTrack RightCamera VideoInputConnector: 2
  *s Cameras SpeakerTrack Status: Active
驗證是否正確檢測到Speaker Track韌體。
4.
  xstatus // Peripherals
  *s Peripherals ConnectedDevice 1045 Name: "SpeakerTrack 60"
  *s Peripherals ConnectedDevice 1045 SoftwareInfo: "MT7.3.0.8cb420c"
  *s Peripherals ConnectedDevice 1045 Status: Connected
  *s Peripherals ConnectedDevice 1045 Type: SpeakerTracker
```
## 疑難排解

本節提供的資訊可用於對組態進行疑難排解。

驗證揚聲器音軌狀態以確保電纜設定正確。

**xstatus // speakerTrack** \*s Cameras SpeakerTrack Availability: Available \*s Cameras SpeakerTrack LeftCamera VideoInputConnector: 1 \*s Cameras SpeakerTrack RightCamera VideoInputConnector: 2 \*s Cameras SpeakerTrack Status: Active 以下是之前輸出的簡短說明:

\*s監視器SpeakerTrack可用性可以具有以下狀態之一:

- $\cdot$  Off
- 不可用
- 可使用:

每種狀態都有不同的含義:

• **\*s監視器SpeakerTrack可用性:Off** — 這表示從配置中關閉了Speaker Track選項。

• \*s監視器揚聲器跟蹤狀態:不可用 — 這意味著控制元件(揚聲器音軌/監視器)出現問題。

#### • \*s攝**影機SpeakerTrack可用性:可**用 — 這表示控制電纜設定正確。 \*s監視器SpeakerTrack LeftCamera VideoInputConnector:1 \*s監視器SpeakerTrack RightCamera VideoInputConnector:2

此狀態描述監視器與編解碼器的HDMI連線。如果連線正確,則前一個狀態是預期輸出。

如果拔下左監視器的HDMI電纜,則狀態更改為:

\*s Cameras SpeakerTrack LeftCamera VideoInputConnector: **0** \*s Cameras SpeakerTrack RightCamera VideoInputConnector: **2** 如果拔下右監視器的HDMI電纜,則狀態更改為:

\*s Cameras SpeakerTrack LeftCamera VideoInputConnector: **1** \*s Cameras SpeakerTrack RightCamera VideoInputConnector: **0** 這可能會導致Speaker Track無法正常工作。

#### \*s監視器揚聲器跟蹤狀態:非活動

使用者已選擇「Manual Tracking(手動跟蹤)」 ,並且已從觸控式螢幕禁用「Auto Tracking(自 動跟蹤)」。可以使用xCommand Cameras SpeakerTrack Activate命令啟用此功能。

### 診斷

若要驗證臉部檢測機制的功能,請輸入以下命令以啟動活動揚聲器和臉部檢測:

**xCommand Experimental SpeakerTrack Diagnostics Start Tracking: On** 下一個命令對TC版本有效。自CE8起,實驗命令已替換為以下命令:

xCommand監視器SpeakerTrack診斷程式開始跟蹤:<on, off=""></on,>

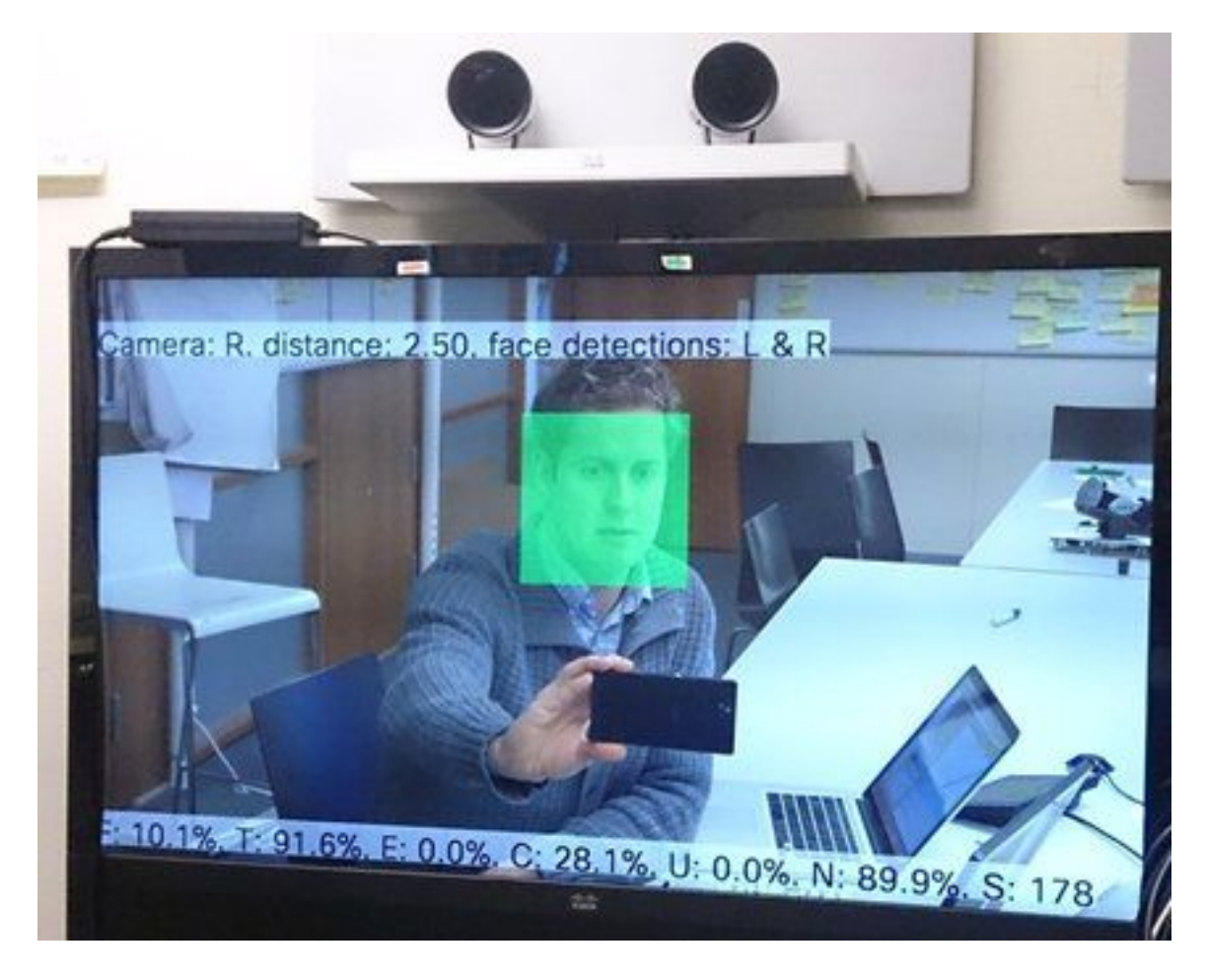

以下是啟用揚聲器跟蹤器診斷時, 螢幕上顯示的引數的含義;

- F(本地語音) 如果您在本地通話,則此值將關閉到100%。
- T(本地無噪音) 接近100% 接近0%意味著許多噪音(非語音)已被拾取。
- E(遠端語音) 如果遠端說話,將不會被追蹤。
- C(監視器移動) 數字高表示切換頻繁。
- U(超聲波) 需要低溫。超聲波會干擾。使用Cisco Proximity時檢測到超聲波。
- N(靜默) 100%表示未收到任何音訊。
- S(音訊樣本) 來自聲音演算法的樣本數。這應該是177到182之間的距離。
- 您也可以檢查[啟用SpeakerTrack診斷影](https://video.cisco.com/video/5858443853001)片以獲得更多參考。

#### 記錄檔

安裝Speaker Track時檢視這些日誌。

終端在監視器和揚聲器軌道配對時捕獲日誌。

15342.61 **CAMERA** I: PairingStatus Starting: 1 Paired: 1 **Connected**: 1 15342.61 CAMERA I: PairingStatus MacAddr: 'E4:C7:22:65:3F:D3' Ipv4: '' Ipv6: '' Ipv6Global: 'fe80::e6c7:22ff:fe65:3fd3'

15342.78 **CAMERA** I: PairingStatus Starting: 1 Paired: 1 **Connected**: 1 15342.79 CAMERA I: PairingStatus MacAddr: 'E4:C7:22:65:3F:EE' Ipv4: '' Ipv6: '' Ipv6Global: 'fe80::e6c7:22ff:fe65:3fee'

15342.81 **SpeakerTrack** I: Peripheral C0:67:AF:58:B8:2D does not need SW upgrade 15342.90 CAMERA I: PairingStatus Starting: 0 Paired: 1 **Connected**: 1 15342.90 CAMERA I: PairingStatus MacAddr: 'E4:C7:22:65:3F:D3' Ipv4: '' Ipv6: '' Ipv6Global: 'fe80::e6c7:22ff:fe65:3fd3'

#### 連線狀態顯示Speaker Track已成功安裝。

● [- Cisco Systems](https://www.cisco.com/c/zh_tw/support/index.html)